# 欢迎使用华为手机

用户指南 HUAWEI C8800

目录

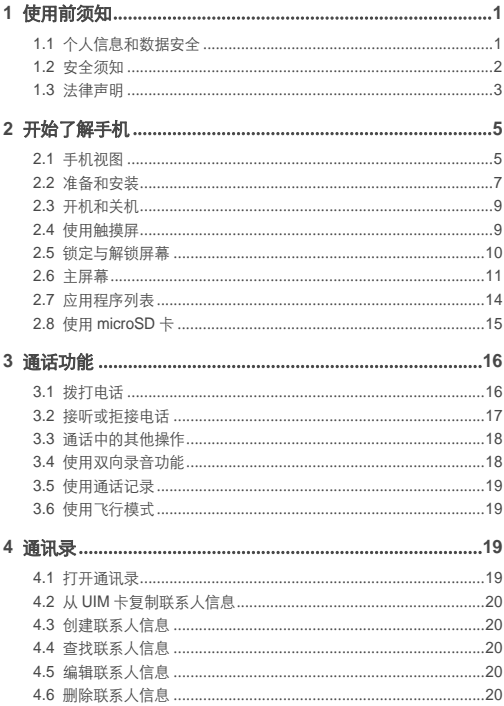

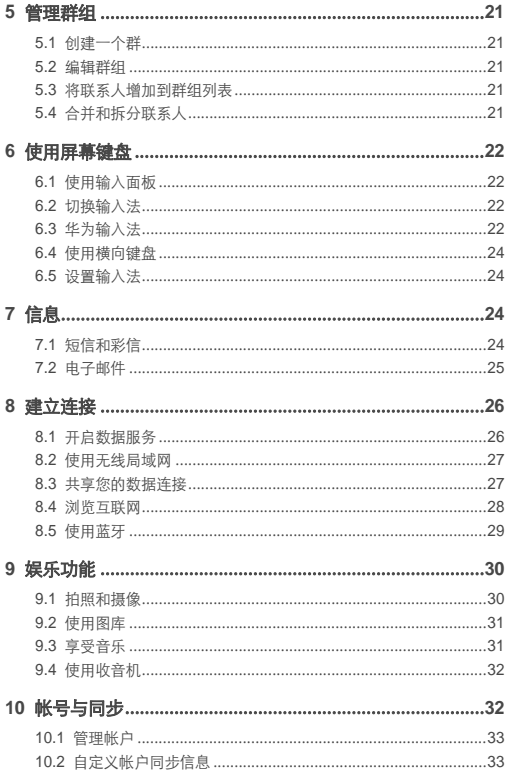

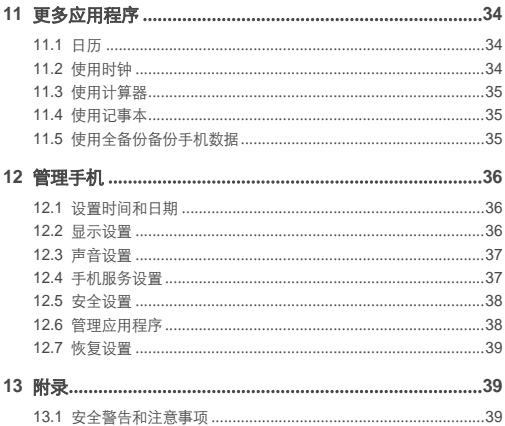

# <span id="page-4-0"></span>1 使用前须知

# <span id="page-4-1"></span>1.1 个人信息和数据安全

在使用设备的一些功能和第三方应用时,可能会因为操作不正确或其他原因导 致您的个人信息或数据泄露或丢失,建议按以下方式加强保护您的个人信息。

- 请将设备放置于安全区域,防止未经授权人员使用您的设备。
- 设置设备屏幕锁定,并牢记您设定的密码或解锁图案。
- 设备上的 SIM/UIM 卡、存储卡或设备内存中均可能存有您的个人信息,请注 意及时备份个人信息。在更换设备时,请及时转移或删除个人信息及数据。
- 建议不要阅读来自陌生人的信息或邮件,以免设备遭受病毒感染。
- 在使用设备上网时,请勿浏览存在安全隐患的网站,以免个人信息被盗。
- 在使用无线共享、蓝牙等业务时,请设定密码,防止未授权访问。不需要使 用这些业务时,建议及时关闭。
- 安装设备安全软件,并定期进行安全检查。
- 获取第三方应用时,应保证获取方式的安全性。获取的第三方应用程序应进 行病毒扫描。
- 请及时安装或升级华为或第三方应用程序供应商发布的安全性软件或补丁。
- 如果您使用了需要定位信息的应用程序,这些应用程序可以传输定位信息, 第三方可能会共享这些定位信息。
- 设备可能会将检测、诊断等信息反馈给第三方应用程序供应商,这些信息将 用于帮助第三方应用供应商改善产品和服务。
- 如果您使用设备时有关于个人信息和数据安全方面的问题,请发送邮件至华 为: mobile@huawei.com。

## <span id="page-5-0"></span>1.2 安全须知

使用手机前,请阅读本节信息,并让您的孩子了解这些信息。

请勿撞击、扔掷、针刺本手机,并避免跌落、挤压、弯曲手机。

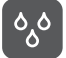

请勿在浴室等潮湿的环境中使用本手机,并避免本手机被液体浸 湿或冲洗。

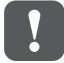

在禁止使用手机的场所,或者使用手机会引起干扰或危险时,请 关闭手机。

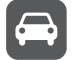

请勿在驾驶汽车时使用手机,以免妨碍安全驾驶。

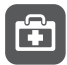

在医疗场所,请遵守有关规定或条例。在靠近医疗设备的区域, 请关闭手机。

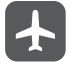

登机时请关闭手机,以免无线信号干扰飞机控制信号。

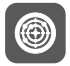

在使用高精度的电子设备附近,请关闭手机,否则可能会导致电 子设备故障。

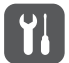

请勿擅自拆卸手机及附件,只有授权机构才可维修本手机。

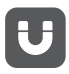

请勿将手机及附件放置于具有强大电磁场的器具中。

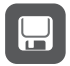

请将手机远离磁性设备,手机的辐射会抹掉磁性设备上存储的信 息。

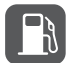

请勿在高温处、有易燃气体的地方 (如加油站附近)使用手机。

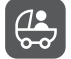

请将手机及附件放在儿童触摸不到的地方,请勿让儿童在无人监 管的情况下使用手机。

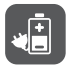

请使用本公司指定的电池和充电器,否则,可能会引起爆炸。

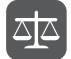

使用本手机时,请遵守相关法律法规,并尊重他人隐私及合法权 利。

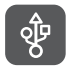

使用 USB 数据线时请严格遵守本手册中的相关说明,否则可能 损坏您的手机或个人计算机。

## <span id="page-6-0"></span>1.3 法律声明

#### 版权所有 **©** 华为技术有限公司 **2011**。保留一切权利。

非经华为技术有限公司书面同意,任何单位和个人不得擅自摘抄、复制本手册 内容的部分或全部,并不得以任何形式传播。

本手册中描述的产品中,可能包含华为技术有限公司及其可能存在的许可人享 有版权的软件,除非获得相关权利人的许可,否则,任何人不能以任何形式对 前述软件进行复制、分发、修改、摘录、反编译、反汇编、解密、反向工程、 出租、转让、分许可以及其他侵犯软件版权的行为,但是适用法禁止此类限制 的除外。

商标声明

. 32 、华为、HUAWEI是华为技术有限公司的商标或者注册商标。

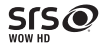

WOW HD, SRS  $\mathbb{R} \bigotimes_{k=1}^{\infty} k$  and the inc. the matrix  $k$  and  $k$  SRS Labs, Inc. 授权使用 WOW HD 技术。

WOW HD™ 能显著地改善音频的回放质量,提供具有丰厚低音和高清细节的三 维动态娱乐体验。

在本手册中以及本手册描述的产品中,出现的其他商标、产品名称、服务名称 以及公司名称,由其各自的所有人拥有。

Android是谷歌公司的商标。

#### 注意

本手册描述的产品及其附件的某些特性和功能,取决于当地网络的设计和性 能,以及您安装的软件。某些特性和功能可能由于当地网络运营商或网络服务 供应商不支持,或者由于当地网络的设置,或者您安装的软件不支持而无法实 现。因此,本手册中的描述可能与您购买的产品或其附件并非完全一一对应。 华为技术有限公司保留随时修改本手册中任何信息的权利,无需进行任何提前 通知且不承担任何责任。

#### 第三方软件声明

随本产品提供的第三方软件和应用程序归第三方所有,华为技术有限公司不拥 有这些第三方软件和应用程序的知识产权,因此华为技术有限公司不对这些第 三方软件和应用程序提供任何保证。华为技术有限公司既不会就这些软件和应 用程序向您提供支持,也不对这些软件和应用程序的功能是否正常承担任何责 任。

第三方软件和应用程序的服务可能中断或终止,华为技术有限公司不保证任何 内容或服务可在任何期间维持其可用性。第三方系通过华为技术有限公司可控 制范围外的网络及传输工具传送内容或服务。在相关法律允许的范围内, 华为 技术有限公司明确表示不对任何通过本产品提供的任何内容或服务的中断或终 止承担任何责任。

对于您个人安装在本产品上的任何软件或上传、下载的任何文字、图片、视频 或软件等第三方作品,华为技术有限公司不对其合法性、质量以及其他任何方 面承担任何责任。对于您因个人安装软件或上传、下载前述第三方作品产生的 任何后果,包括安装的软件与本产品不兼容等情况,由您自行承担一切相关风 险。

本产品采用的是开放的 Android™ 操作系统,华为技术有限公司对该系统进行了 必要修改,故可能本产品不支持标准版 Android 系统全部功能,或可能在使用

本产品时出现与第三方软件不兼容的问题,华为技术有限公司不对此承担任何 责任。

#### 无担保声明

本手册中的内容均"按照现状"提供,除非适用法要求,华为技术有限公司对本 手册中的所有内容不提供任何明示或暗示的保证,包括但不限于适销性或者适 用于某一特定目的的保证。

#### 责任限制

在适用法律允许的范围内,华为技术有限公司在任何情况下,都不对因使用本 手册相关内容及本手册描述的产品而产生的任何特殊的、附带的、间接的、继 发性的损害进行赔偿,也不对任何利润、数据、商誉或预期节约的损失进行赔 偿。

在相关法律允许的范围内,在任何情况下,华为技术有限公司对您因为使用本 手册描述的产品而遭受的损失的最大责任 (除在涉及人身伤害的情况中根据适 用的法律规定的损害赔偿外)以您购买本产品所支付的价款为限。

#### 进出口管制

若需将此产品手册描述的产品 (包含但不限于产品中的软件及技术数据等)出 口、再出口或者进口,您应遵守适用的进出口管制法律法规。

# <span id="page-8-0"></span>2 开始了解手机

## <span id="page-8-1"></span>2.1 手机视图

2.1.1 手机外观

本手册中的图片仅供参考,请以实物为准。

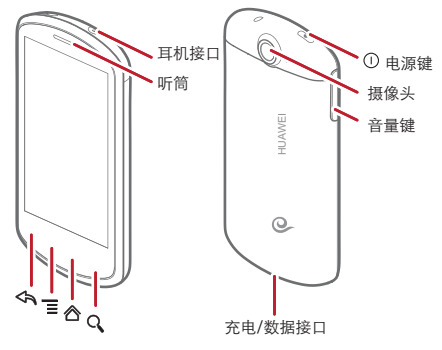

2.1.2 按键功能

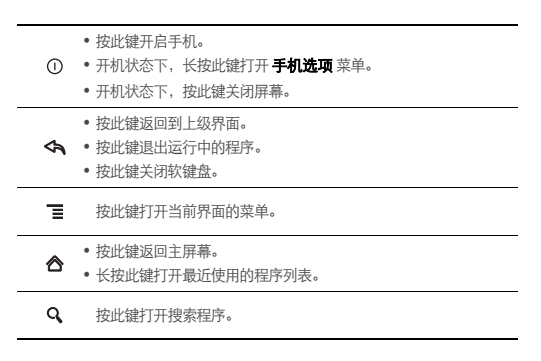

# <span id="page-10-0"></span>2.2 准备和安装

2.2.1 安装 UIM 卡

您可以按照下图来安装 UIM 卡。

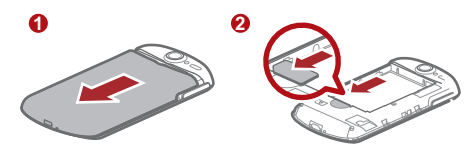

1. 取下电池盖。

2. 插入 UIM 卡。

2.2.2 安装电池

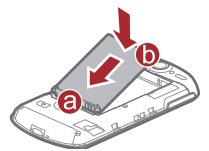

1. 将带有金色触点的一端插入电池槽底部,如图中 **a** 所示。 2. 向下按压电池顶部,将电池稳固地安装在电池槽内,如图中 **b** 所示。

### 2.2.3 给手机充电

在给手机充电之前,请确认电池已经正确装入到手机中。

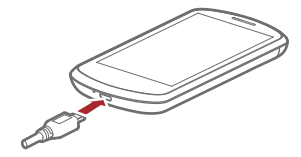

1. 将充电器与随机配送的 USB 连接线连接。

2. 将充电器电源插头插入电源插座。

3. 将 USB 线与手机连接,开始充电。

如果您的手机在开机状态下充电,当状态提示栏电池状态图标变为 ■ 时, 表示 充电已经完成。

### 电池状态指示灯

电池状态指示灯通过不同颜色表示不同的电池状态。

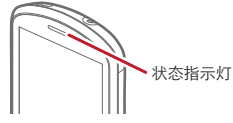

绿色: 电池已经充满电(电源适配器已经连接)。

**橙色: 正在充由 (由源活配器已经连接)。** 

红色: 电量低。

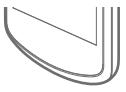

2.2.4 使用电池的注意事项

- 如果电池长期未使用或电池电量耗尽,在充电时可能无法正常开机。这是正 常现象。请给电池充一段时间电,再开机使用。
- 电池可以反复充电,但由于电池属于易损耗品,如果正常充电后,手机的待 机时间大幅度地降低,请更换新电池。
- 使用数据业务会消耗较多电量,缩短待机时间。
- 电池充电时间随温度条件和电池使用状况而变化。
- 当手机电量不足时,手机会弹出提示。当电池电量过低时,手机会自动关 机。

### 2.2.5 省电窍门

- 不使用手机时,请关闭屏幕。
- 缩短屏幕待机时间。
- 降低屏幕亮度。
- 如果不需要使用蓝牙,请关闭它。
- 如果不需要使用无线局域网,请关闭它。
- 如果不需要使用 GPS 服务, 请关闭手机的 GPS 卫星接收器。
- 降低音量。
- 如果不需要使用数据业务,请关闭它。

## <span id="page-12-0"></span>2.3 开机和关机

2.3.1 开机

按 开启手机。如果您是首次开启手机,系统会提示您对手机进行初始设 置。

(1) 如果您的 UIM 卡预先设定了个人识别码 (PIN) 码, 则需要输入 PIN 码以 后才可以使用手机。

### 2.3.2 首次设置手机

- 当您第一次打开手机,手机将显示设置向导,帮助您完成对手机的初步设置。
- 学习如何使用手机
- 创建或登录个人账号
- 进行其他的个性化设置

2.3.3 关机

- 1. 长按 1. 打开手机选项菜单。
- 2. 点击关机。
- 3. 点击确定,关闭手机。

### <span id="page-12-1"></span>2.4 使用触摸屏

- 2.4.1 触摸操作
- 点击: 使用手指点击想要的项目, 以确认选择或启动应用程序。
- 长按: 在当前操作界面、图标或者输入栏长按, 可以打开当前界面的操作洗 项菜单。
- 滑动: 在屏幕上水平或垂直滑动手指。
- 梅动: 用手指长按想要的项目,然后将项目拖动到屏幕的任何位置。例如, 您可以利用拖动方式移动或删除主屏幕界面上的图标。

### 2.4.2 重力感应

当您在进行某些操作,比如浏览网页、查看图片、编辑信息等时,旋转手机, 屏幕会自动改变显示方向。

## <span id="page-13-0"></span>2.5 锁定与解锁屏幕

### 2.5.1 锁定屏幕

- 手机打开时,按 ① 锁定屏幕。
- 手机在闲置一段时间后会自动锁定屏幕。

### 2.5.2 解锁屏幕

#### 1. 按 ① 唤醒屏幕。

2. 按照屏幕上显示的指示,点住解锁图标向右拖动,触碰到右侧圆点,解锁条 变色,即可完成解锁。

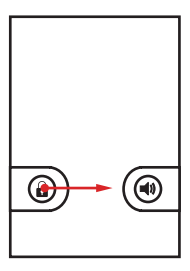

如果您已设定屏幕解锁图形,则需要在屏幕上画出图形来解锁屏幕。

# <span id="page-14-0"></span>2.6 主屏幕

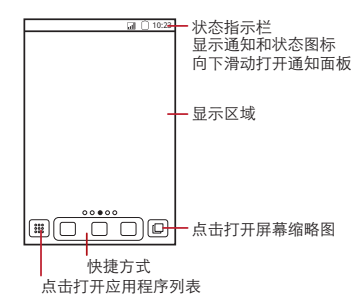

- 长按一个快捷方式键,您可以把它拖到垃圾桶或者您想要的位置,您也可 以将一个图标拖到快捷方式位置。
- 2.6.1 图标说明

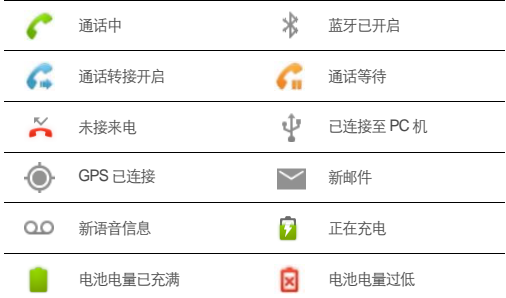

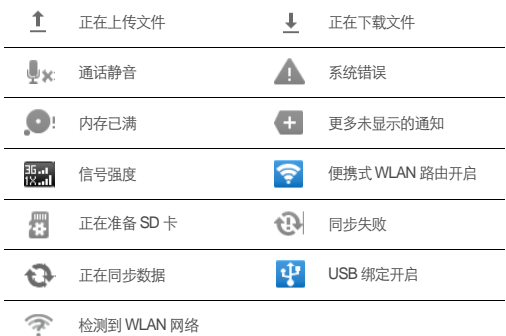

### 2.6.2 通知面板

通知面板会显示有新短信、日历活动以及进行中的活动。您也可以打开通知面 板来杳看提醒或活动通知,例如,当您设置了 **来电转接** 时。打开通知面板, 杳 看您的网络运营商,浏览新信息、提醒或者新事件。

#### 打开通知面板

1. 当新通知图标显示在状态栏的通知区域中时,从状态提示栏处轻轻向下滑 动,打开通知面板。

●、点击 三 >通知,打开通知面板。

- 2. 您可在通知面板中执行下列操作:
	- 快速打开或关闭相关应用程序。
	- 点击 清除来清除所有通知。

#### 关闭通知面板

从面板底部轻轻向上滑动,关闭通知面板。

### 2.6.3 快速打开和关闭数据业务

1. 打开通知面板。

2. 点击屏幕上方的 11 图标,可打开或关闭数据业务。

 $\bullet$ 、您也可以点击 ? 、 3、 3、 2 和 5. 快速打开或关闭对应的业务功 能。

### 2.6.4 杏看扩展屏幕界面

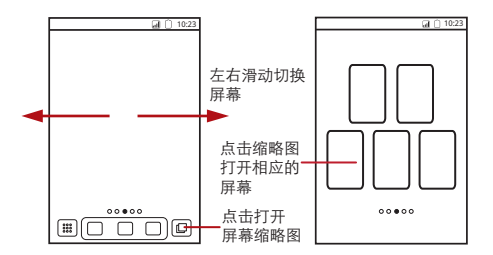

### **<sup>9</sup> 点击 | | > 桌面设置 > 高级设置 > 屏幕个数 设置屏幕数量。**

2.6.5 自定义主屏幕

#### 在主屏幕上增加项目

1. 长按主屏幕的空白区域, 打开 洗柽活动菜单。

**<sup>9</sup> 您可以点击 三 > 添加,打开选择活动菜单。** 

2. 选择要添加到主屏幕上的项目。

#### 在主屏幕上移动项目

1. 长按您要移动的项目。

2. 将项目拖到您想要的位置。

### 从主屏幕删除项目

1. 长按要删除的项目。

2. 将项目拖拽到屏幕下方出现的垃圾桶图标处。

3. 当项目和垃圾桶图标都变成红色,释放项目。

#### 编辑主屏幕图标

1. 长按主屏幕的图标, 直到弹出 **请洗择** 菜单。

2. 点击编辑图标, 个性化您的图标:

- 自定义图标标题
- 给图标选择您想要的头像

3. 点击保存。

#### 设置桌面动画

1. 在主屏幕,点击 三 > 桌面设置 > 动画。

2. 选择一种动画效果, 占击保存。

2.6.6 更换主题

- 1. 在主屏幕,点击 三 > 桌面设置。
- 2. 按如下操作:
	- 点击主题, 选择一种主题。
	- 点击 应用图标,选择一种图标风格。

3. 点击保存。

2.6.7 更换桌面壁纸

1. 在主屏墓上点击 三 > 壁纸。

2. 您可以通过以下几种方式,设置手机壁纸:

• 动态壁纸

- 图库
- 壁纸

## <span id="page-17-0"></span>2.7 应用程序列表

应用程序列表列出了手机的所有应用程序。在主屏幕,点击 进入应用程序 列表。

### 2.7.1 移动主界面的图标

- $1.$  在主界面, 点击 服
- 2. 长按您想要移动的图标,直到屏幕震动。
- 3. 将图标拖动到您想要的位置,释放图标。

重复步骤 2 和步骤 3,您可以移动更多的图标。

 $4. 6 \pm \sqrt{3}$ 或者点击 $\blacklozenge$ ,保存并退出编辑界面。

# <span id="page-18-0"></span>2.8 使用 microSD 卡

2.8.1 安装 microSD 卡 (可选)

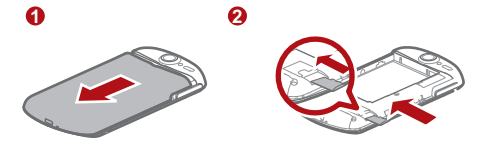

1. 取下电池盖。

2. 按上图所示插入 microSD 卡。

### 2.8.2 将 microSD 卡作为 USB 大容量存储器

为了方便将音乐和图片从计算机传输到手机的 microSD 卡, 您可以将 microSD 卡设为 USB 大容量存储器使用。

1. 使用 USB 线将手机连接至计算机,计算机会将 SD 卡识别为可移动设备。

- 2. 打开通知面板,打开**USB** 已连接通知。
- 3. 点击打开 **USB** 存储设备按钮。

您现在便可以在计算机与手机的 microSD 卡之间交换文件了。

当您将 microSD 卡作为 USB 大容量存储器使用完毕后,请按照计算机提 示,正确移除 USB 大容量存储器。

2.8.3 取出 microSD 卡

1. 点击 > 设置。

2. 点击存储 > 卸载 **SD** 卡。

3. 小心移除 microSD 卡。

# <span id="page-19-0"></span>3 通话功能

## <span id="page-19-1"></span>3.1 拨打电话

拨打或接听电话时,请勿碰触话筒和扬声器,以免影响通话质量。

3.1.1 通过拨号盘拨打电话

1. 点击 : 3 > 拨号盘, 进入拨号盘界面。

如果您正在使用 **通讯录 或者话记录**,可直接点击 拨号盘 栏。 2. 占击数字键, 输入由话号码。

- 您的手机支持智能拨号功能,当您输入电话号码后,手机会在您的联系人 中自动搜索并列出与之匹配的联系人。如果没有搜到匹配的联系人,则不 列出。
- 3. 点击 / 拨打电话。

在通话过程中,点击 **拨号键盘**, 在拨号盘输入其它电话号码。

- 3.1.2 通过通讯录拨打电话
- 1. 点击 ※ > 通讯录, 打开联系人列表。
- 2. 选择一个联系人。
- $3.5 + C$ , 拨打电话。
- 3.1.3 通过通话记录拨打电话

#### 1. 打开通讯录或拨号盘程序,点击通话记录。

2. 点击通话记录右侧的绿色按键  $\subset$ , 拨打此号码。

长按一条通话记录,可以打开选项菜单,对此记录进行相应操作。

## <span id="page-20-0"></span>3.2 接听或拒接电话

3.2.1 接听来电

当有电话呼入时,向右拖动绿色接听键 。,接听电话。

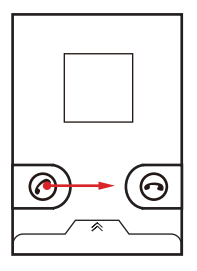

3.2.2 结束通话

通话中,点击**挂断**,结束通话。

3.2.3 拒绝来电

当有电话呼入时,向左拖动红色挂断键 $\bigodot$ ,拒绝来电。

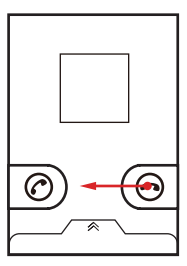

点击屏幕下方的提示栏,您可以拒绝来电并发送短信给呼入方。

# <span id="page-21-0"></span>3.3 通话中的其他操作

3.3.1 进行多方通话

您可以与多人通话进行电话会议。

多方通话业务需要网络支持,如需使用此业务,请咨询您的服务提供商。 1. 呼叫欲添加到多方通话中的第一方。在与第一方通话期间,点击**添加通话。** 

2. 输入要加入电话会议的另一个电话号码,点击 (,或点击通话记录、通讯 录,从中选择要加入电话会议的号码。

3. 连接到第二方后,点击 合并通话,开始进行多方通话。

4. 点击排断,结束多方通话。

3.3.2 接听另一来电

如果网络支持,可以在通话中接听另一个来电。

1. 通话中, 如果有另一方来电呼入, 接听新来电, 然后点击 **交换**, 可以在两个 通话之间切换。

2. 当前通话被自动保持,手机切换到另一方通话。

# <span id="page-21-1"></span>3.4 使用双向录音功能

您可以录制语音提示,也可以录制通话过程中的通话内容。

- 1. 在通话过程中, 点击 **三 寻音**, 启动录音。
- 2. 点击 三 停止录音, 结束录音。
- **●**、如果您的手机安装了 microSD 卡, 通话录音将存储到 microSD 卡。否则, 通话录音将存储到手机内存。无论采用哪种方式,通话录音都存储在根目 录下的录音文件夹内。
- 在录音过程中,若通话被挂断,录音会自动停止。

## <span id="page-22-0"></span>3.5 使用通话记录

通话记录中会列出所有未接来电、已拨号码和已接来电。

- 3.5.1 将通话记录中的号码添加到通讯录
- 1. 打开 拨号盘或 通讯录程序,点击通话记录。
- 2. 长按一条通话记录。
- 3. 在弹出的选项菜单中点击添加到联系人。
- 4. 点击 新建联系人, 创建新的联系人; 或选择一条已经存在的联系人记录, 将 号码添加到此联系人信息中。

## <span id="page-22-1"></span>3.6 使用飞行模式

根据许多国家或地区的法律规定,乘坐飞机时必须关闭手机。关闭手机功能的 方式之一是将手机切换成飞行模式。

 $1.$  长按 $\Omega$ 。

2. 在洗项菜单中点击飞行模式。

# <span id="page-22-2"></span>4 通讯录

### <span id="page-22-3"></span>4.1 打开通讯录

### 点击 : :: > 通讯录, 打开通讯录程序。

# <span id="page-23-0"></span>4.2 从 UIM 卡复制联系人信息

- 1. 在联系人列表, 占击 三 >管理联系人。
- 2. 点击从**UIM**卡中复制联系人。
- 3. 等待加载 UIM 卡联系人信息, 选择您要导入的联系人或点击 选择所有 导入 所有联系人。
- 4. 点击复制。
- 5. 如果您手机有多个账户, 选择您想要导入的账号。

## <span id="page-23-1"></span>4.3 创建联系人信息

### 1. 打开通讯录,按 三 > 新建联系人。

- 2. 如果您有多个帐户,选法择要添加联系人的帐户。
- 3. 输入联系人信息。
- 4. 点击完成,保存联系人信息。

## <span id="page-23-2"></span>4.4 查找联系人信息

1. 打开通讯录,按 三 > 搜索。

2. 输入您要查找的联系人姓名,在搜索栏下面将显示查询结果。

## <span id="page-23-3"></span>4.5 编辑联系人信息

- 1. 打开 **通讯录**, 长按要修改的联系人信息, 在弹出的选项菜单中选择 编辑联系 人。
- 2. 输入完成相关信息后,点击完成,保存联系人信息。点击取消,取消所做 的修改。

## <span id="page-23-4"></span>4.6 删除联系人信息

- 1. 打开 **诵讯录**, 长按要删除的联系人信息, 在弹出的选项菜单中选择删除联系 人。
- 2. 点击确定,确认删除联系人信息。

# <span id="page-24-0"></span>5 管理群组

您可以建立自己的群组,也可以沿用默认的群组,比如同事、家人和朋友。

### <span id="page-24-1"></span>5.1 创建一个群

1. 进入通讯录, 占击群组栏。

2. 在群列表,点击 , 三、然后占击新建群组。

3. 输入群组名字和图片,设置群组铃声。

4. 点击添加成员,在群列表增加成员。

5. 选中要增加到群组的联系人,点击**确定。** 

6. 操作完成后, 占击 完成保存群组信息。

### <span id="page-24-2"></span>5.2 编辑群组

您可以经常更新群组中联系人的信息。

1. 在群组列表, 长按您要编辑的联系人, 然后在弹出的列表中点击 编辑联系 人。

2. 输入您要变更的信息,点击**完成,保存变更。点击取消**取消变更。

### <span id="page-24-3"></span>5.3 将联系人增加到群组列表

按如下操作,将联系人增加到群组列表:

• 长按您要增加到**群组**的联系人,点击 **添加到群组**。

• 编辑群组时,按 三,然后点击添加成员,将联系人增加到群组。

### <span id="page-24-4"></span>5.4 合并和拆分联系人

当您增加账户或者改变邮箱后,您通讯录下的联系人可能会被重复显示了。您 可以通过合并联系人,将两个相同联系人的信息合并在一起。

5.4.1 合并联系人

请确保您已经增加了一个账户,存在相同联系人被重复显示的情况。

#### 1. 点击 > 通讯录。

2. 点击一个复制的联系人。

3. 点击 已加入的联系人 > 添加联系人,将两个联系人合并。

在通讯录列表,两个联系人将被合并为一个联系人显示。点击此联系人,可查 看合并信息。点击 **已加入的联系人**,您可以看到此联系人是由两个联系人合并 而来的。

5.4.2 拆分联系人

如果来自不同账户的联系人汇聚在一起报错,您可以拆分联系人。

1. 点击 338 > 通讯录。

2. 点击要拆分的联系人。

3. 点击已加入的联系人。

4. 选择一个联系人并拆分。

该联系人被拆分为两个,并分别显示在**通讯录。** 

# <span id="page-25-0"></span>6 使用屏幕键盘

## <span id="page-25-1"></span>6.1 使用输入面板

使用手机触摸屏,可以输入文本、新建信息和联系人。当您需要输入文本时, 点击输入文本区域,可以打开输入面板。

按<br />
特

## <span id="page-25-2"></span>6.2 切换输入法

1. 在文本编辑界面, 长按文本输入区域, 直到弹出 **编辑文字** 菜单。

2. 点击输入法。

3. 选择要使用的输入法。

## <span id="page-25-3"></span>6.3 华为输入法

6.3.1 键盘输入

左右滑动键盘面板,可以在全键盘和数字键盘界面之间切换。

如果当前输入法处于选字状态,将无法切换键盘界面。

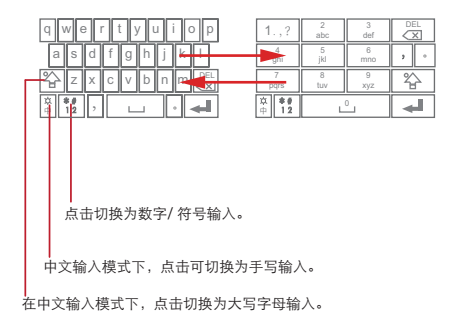

6.3.2 手写输入

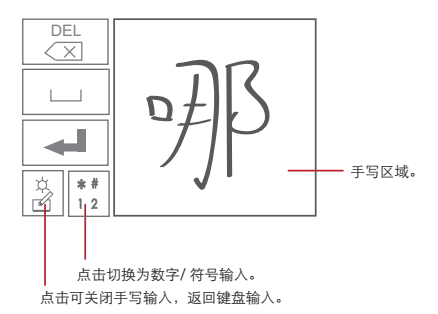

### <span id="page-27-0"></span>6.4 使用横向键盘

旅转你的手机,屈慕键盘将切换为横向,方便你的输入。

## <span id="page-27-1"></span>6.5 设置输入法

### 1. 点击 > 设置 > 语言和键盘。

2. 选择您相要修改设置的输入法, 进行设置。

# <span id="page-27-2"></span>7 信息

## <span id="page-27-3"></span>7.1 短信和彩信

7.1.1 打开信息程序

占击 33 、信息 打开程序。

7.1.2 创建和发送短信

1. 点击 33 > 信息 > 新信息。

2. 点击在此输入人名或号码字段,输入收信人号码。或者点击 1 从通讯录 选择一个联系人。

当您输入电话号码或者联系人名字的时候,手机会自动列出匹配的联系 人。您可以从列表中选择您想要的联系人,或者继续输入号码或联系人。 当您选择了一个联系人,或者输入完一个号码后输入逗号,您可以输入另 外的联系人或号码。您也可以点击已输入的联系人进行编辑或者删除。 3. 点击输入内容的字段,输入要发送的短信内容。

**<sup>@</sup> 输入信息时, 您可以点击 三 > 插入联系人, 插入联系人的信息。** 4. 占击 **发送**,发送短信。

7.1.3 创建和发送彩信

#### 1. 点击 > 信息 > 新信息。

2. 点击在此输入人名或号码字段,输入收信人号码。

3. 点击输入内容的字段,开始输入信息内容。

<sup>●</sup>、如果您想要输入一个笑脸,您可以点击 |■,然后点击**插入表情符号。** 4. 点击 三 , 打开洗项菜单。

- 点击 添加主题,输入要发送的彩信主题。
- 点击 附件, 您可以加入图片、视频、音频文件或创建幻灯片。

5. 点击发送,发送彩信。

●、发送彩信时,您可以直接选择媒体文件 (音乐,视频或者图片)作为附件 发送。进入文件管理器,长按您要发送的媒体文件,然后点击 共享 > 信 息。

7.1.4 回复信息

1. 从信息列表中选择要回复的信息。

2. 输入要回复的信息内容,点击发送,发送信息。

您也可以通过以下操作回复信息:点击 > 多选,选择一条或多条短信 组,然后点击回复。

7.1.5 自定义信息设置

在信息列表中,点击 ,然后点击设置,您可以设置短信、彩信、信息通知 铃声等的相关信息。

### <span id="page-28-0"></span>7.2 电子邮件

您可以使用 电子邮件程序,发送和接收邮件信息。

### 7.2.1 添加电子邮件帐户

您必须先设置您的电子邮件信箱,然后才可以发送或接收电子邮件。电子邮件 需要通过网络连接来发送和接收邮件信息。

- 1. 点击 3. > 电子邮件 。
- 2. 根据屏幕提示输入账户信息,点击下一步;或点击手动设置,手动设置服 务器信息。
- 如果您选择手动设置账户,具体的参数设置请咨询您的邮件服务提供商。

3. 点击完成,完成设置。

7.2.2 查看电子邮件

1. 打开**由子邮件**程序, 选择您要查看的邮件信箱。 2. 进入信箱后, 占击您需要查看的电子邮件。

7.2.3 创建和发送电子邮件

1. 打开 电子邮件 程序, 洗择邮件信箱。

2. 在收件箱 界面, 按 三 , 然后占击攫写。

3. 点击收件人 字段,输入收件人的电子邮件地址。

4. 输入邮件主题和邮件内容。

5. 点击发送,发送电子邮件。

7.2.4 删除电子邮件帐户

1. 打开 电子邮件 程序, 进入您的账户界面。

2. 长按您要删除的帐户, 在弹出的选项菜单中点击删除帐户。

3. 点击确定,确认删除帐户。

7.2.5 自定义电子邮件帐户设置

1. 点击 > 电子邮件。

2. 在您的帐户界面,长按您要修改的帐户。

3. 在弹出的洗项菜单中占击 **帐户设置**,设置帐户。

# <span id="page-29-0"></span>8 建立连接

## <span id="page-29-1"></span>8.1 开启数据服务

1. 点击 > 设置。

2. 点击 无线和网络 > 移动网络 。

3. 选择 已启用数据 选框,开启数据服务。

使用数据服务可能会产生额外的流量费用,您可以停用数据服务来避免不 必要的费用,清除 **已启用数据** 选框可以停用数据服务。

### <span id="page-30-0"></span>8.2 使用无线局域网

你可以连接到无线局域网(WLAN),使用无线局域网高速上网 和下载。

- 8.2.1 开启无线局域网
- 1. 占击 33 、设置。

2. 占击 **无线和网络**,选择WLAN 选框,开启无线局域网。

如果您同时开启了无线局域网和运营商所提供的数据服务,无线局域网数 据业条优先,运营商所提供的数据服务在无线局域网连接中断后继续。

#### 8.2.2 连接无线局域网

1. 开启无线局域网后, 占击 \*\*\* > 设置。

2. 点击无线和网络 > **WLAN** 设置。手机将列出搜索范围内无线局域网络。

- 3. 选择您要连接的网络:
	- 如果您选择了一个开放的网络,您可以直接连接至该网络。
	- 如果您选择了一个加密的网络,您需要输入访问密 码后才能连接。

在**WLAN** 设置 界面,点击添加 **WLAN** 网络,可以添加新的无线局域网。

### <span id="page-30-1"></span>8.3 共享您的数据连接

#### 8.3.1 通过 USB 绑定共享数据连接

在不同的计算机操作系统中使用**USB** 绑定 功能,您可能需要在计算机中建立 相应的网络连接。

- 通过**USB** 绑定,共享数据连接时,不能同时将 microSD 卡设置为大容量 存储器。
- 1. 点击 332 > 设置。

#### 2. 点击无线和网络 > 绑定与便携式热点。

3. 选择 **USB** 绑定 选框,共享您的数据连接。

### 8.3.2 安装 **USB** 绑定 驱动

通过 USB 共享数据连接: 如果您的电脑安装了 Windows 7 操作系统, 或者是安 装了 Linux 最近发布的版本 (比如 Ubuntu),则您无需对电脑进行配置即可使 用 USB 绑定功能。如果您的电脑安装的是 Windows 更早的版本或其它操作系 统,您可能需要先安装一些配置文件才能使用 USB 绑定功能。 请按照下面的操作安装 Windows 操作系统的**USB** 绑定 驱动 :

1. 用 USB 线将手机连接到电脑上, 电脑会自动识别手机。

- 2. 双击我的电脑, 然后双击 **Mobile Partner**。
- 3. 打开 drivers 文件夹, 然后打开 usbnet\_driver\_win2k\_xp 文件夹 . 双击 **DownloadActiveSync.url** 进入到下载页面。
- 4. 在下载页面中下载并安装 **ActiveSync 4.5** 或者更高的版本。
- 5. 完成安装后即可使用此功能。

8.3.3 通过便携式 WLAN 热点共享数据连接

- 1. 占击 38 > 设置。
- 2. 点击无线和网络 > 绑定与便携式热点。
- 3. 选择便携式 **WLAN** 热点 选框,共享您的数据连接。

### 当您选择便携式 **WLAN** 热点进行数据连接共享,点击便携式 **WLAN** 热点 设置,可以对 便携式 **WLAN** 热点进行设置。

### <span id="page-31-0"></span>8.4 浏览互联网

您可以使用 **浏览器** 程序访问网页和基于网络的应用程序。

8.4.1 打开浏览器

点击 黑 > 浏览器, 将打开浏览器页面。

按 三, 打开洗项菜单, 您可以更多操作。

8.4.2 浏览网页

1. 打开浏览器。

2. 使用屏幕键盘输入要访问的网址。

3. 打开网页后, 可以在屏幕上滑动手指, 以浏览和查看网页的其它部分。

8.4.3 添加书签

1. 通过浏览器,进入您想要添加为书签的网页。

#### 2. 按 三 、 然后占击书签 > 添加。

3. 输入书签名,点击确定。

#### 8.4.4 自定义浏览器设置

打开浏览器,按 ,第 ,第 然后占击 更多 > 设置, 进行浏览器设置。

### <span id="page-32-0"></span>8.5 使用蓝牙

您的手机支持通过蓝牙进行无线连接。您可以在手机与其它兼容设备之间建立 无线连接,然后进行数据传输。

您可以在手机与距离最多 10 米的装置之间通过蓝牙建立无线连接。蓝牙连接可 能会受到障碍干扰,例如墙或其它电子设备。

- 8.5.1 开启蓝牙
- 1. 点击 38 > 设置。
- 2. 点击 无线和网络, 选择 蓝牙 选框, 开启蓝牙, 手机屏幕顶部的状态指示栏 会显示蓝牙图标。
- 3. 点击 **蓝牙设置,** 点击可检测性, 设置蓝牙的可见状态。

### 8.5.2 搜索已启用蓝牙的设备并与之配对

在您与其他蓝牙设备进行数据传输前,需要先和该设备进行配对。

- 1. 检查手机设置,确认您的手机已经开启蓝牙功能。
- 2. 点击 > 设置 > 无线和网络 > 蓝牙设置。手机会自动开始扫描范围内的蓝 牙装置。
- 3. 在搜索到的蓝牙设备列表中点击您要配对的设备。

#### 8.5.3 通过蓝牙传送文件

您可以通过蓝牙,将图片、影片或音乐文件与家人和朋友分享。若要通过蓝牙 传送文件,请执行下列步骤:

- 1. 长按要发送的文件,将弹出选项菜单。
- 2. 点击 分享,然后点击 蓝牙,选择要接收文件的设备来进行传送。

<span id="page-33-0"></span>9 娱乐功能

## <span id="page-33-1"></span>9.1 拍照和摄像

9.1.1 打开和关闭相机

• 点击 第 >相机, 打开相机。

• 在取景状态,占击<br />
大学闭相机。

### 取景界面

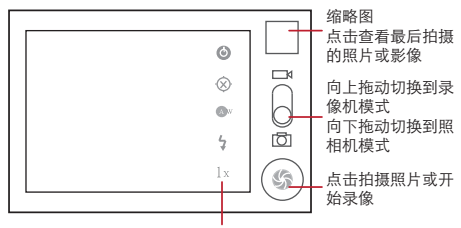

占击对昭相机或录像机讲行设置

9.1.2 拍摄照片

1. 打开相机。

2. 在取景状态下,将镜头对准要拍照的对象并进行调整。

3. 长按 , 分当取景框变为绿色, 表示对焦完成。

4. 释放 3. 拍摄照片。

### 9.1.3 查看照片

1. 拍摄照片后,照片的缩略图会显示在屏幕的右上角,点击缩略图查看照片。 2. 在查看照片时,您可以进行如下操作:

- 点击 分享, 可以将此照片发送给好友或在线上传。
- 点击删除,删除此照片。

### 9.1.4 拍摄视频

1. 打开相机,切换到录像模式。

2. 将镜头对准要拍摄的对象并进行调整。

 $3.5\pm\textcircled{\scriptsize$\bullet$}$ . 开始录像。

4. 点击 ,停止录像。

### 9.1.5 查看视频

1. 拍摄视频后, 视频的缩略图会显示在屏幕的右上角, 占击缩略图查看视频。 2. 在查看视频时, 你可以进行如下操作:

• 占击 分享, 可以将此视频发送给好友或在线上传。

• 点击删除,可以删除此视频。

## <span id="page-34-0"></span>9.2 使用图库

您可以使用图库来管理图片和视频文件。

9.2.1 打开图库

占击 。 > 图库, 打开媒体库。

9.2.2 查看图片

1. 在图库程序中, 占击您要查看的图片文件来。

2. 点击您要查看的图片。

## <span id="page-34-1"></span>9.3 享受音乐

9.3.1 播放音乐文件

1. 在音乐媒体库中选择一个类别。

2. 点击要播放的音乐文件。

 $\clubsuit$ 、音乐播放中, 按 <>>
5), 可以使用其他应用程序。音乐将在后台进行播放。 打开状态提示栏,从中选择正在播放的音乐,可以返回音乐播放界面。

#### 9.3.2 添加音乐到播放列表

1. 在音乐媒体库中选择一个类别。

- 2. 长按要添加到播放列表的音乐文件, 在弹出的选项菜单中点击 **添加到播放列** 表。
	- 点击 **当前的播放列表**,将歌曲添加到已有的播放列表中。
	- 点击 新建播放列表, 将歌曲添加到新建的播放列表中。

9.3.3 播放音乐列表

- 1. 在音乐媒体库中, 占击 **播放列表** 类别。
- 2. 长按您想要播放的音乐列表。

3. 占击**播放**, 播放音乐列表。

## <span id="page-35-0"></span>9.4 使用收音机

在使用调频收音机时,请确保已经正确插入了耳机, 否则无法正常使用该功 能。

9.4.1 打开收音机

- 1. 占击 333 > 收音机。
- 2. 首次使用收音机功能时,点击 自动搜合,手机将自动搜索频道,并保存为预 置频道,播放首个搜索到频道。

9.4.2 调谐收音机

打开收音机程序,按 三, 您可以进行如下操作:

- 点击 微调,然后点击 或 ,调整到合适频率。点击确定。再次按 **三**,点击保存频道,保存该频道。
- 点击 自动搜合, 自动搜索可用频道。

# <span id="page-35-1"></span>10 帐号与同步

您可以使用手机上的某些应用程序来同步通讯录、Email 等信息。当您在互联网 上通过这些应用程序新增、变更或删除信息后,手机上的相关信息也会同步更 新。

### <span id="page-36-0"></span>10.1 管理帐户

10.1.1 添加帐户

#### 1. 点击 > 设置 > 帐户与同步。

- 2. 点击新增帐户。
- 3. 根据屏幕提示输入帐户相关信息。一般添加帐户时都需要输入用户名和密 码。具体输入哪些信息与您要添加的帐户类型有关。
- 4. 配置帐户,设置要将哪些信息同步到手机。具体可设置哪些同步信息与您要 添加的帐户类型有关。
- 5. 设置完成后,在 **基本同步设置** 界面,将出现您配置完成的账户。
- 10.1.2 删除帐户
- 1. 在 **基本同步设置** 界面, 点击您要删除的帐户。
- 2. 点击 注销账户。
- 3. 确认是否删除此帐户。

# <span id="page-36-1"></span>10.2 自定义帐户同步信息

10.2.1 常规同步设置

在帐户与同步设置 界面,进行如下设置:

- 选择或取消选择 **背暑数据** 选框,设置当您未使用用来同步的应用程序时,应 用程序是否在后台随时同步、发送和接收数据。
- 选择或取消选择 自动同步 选框, 设置应用程序是否自动同步手机和网络上的 信息。

10.2.2 修改帐户的同步设置

1. 在 基本同步设置 界面, 点击您要修改的帐户, 进入帐户设置界面。

2. 选择您要修改的设置信息,进行设置。

# <span id="page-37-0"></span>11 更多应用程序

# <span id="page-37-1"></span>11.1 日历

您可以使用日历来管理和安排待办事项。

11.1.1 打开日历

占击 器 > 日历, 打开日历。

11.1.2 添加新事件

1. 打开日历, 按 三, 然后点击新建活动, 打开活动详情 界面。

2. 编辑事件名称、时间、地点等详细信息。

3. 点击完成,保存该事件。

11.1.3 自定义日历设置

打开日历,按 三,然后点击更多 > 设置,进行日历设置。

## <span id="page-37-2"></span>11.2 使用时钟

除了显示日期和时间, 时钟程序还显示天气等其他信息。您也可以通过 时钟程 序来设定闹钟。

11.2.1 打开时钟

点击 ※※ > 时钟, 打开程序。

11.2.2 打开闹钟程序

在时钟界面,点击 (1) . 打开闹钟程序。

#### 添加闹钟

1. 在闹钟列表界面,点击添加闹钟。

2. 设置闹钟的详细信息,点击完成,完成添加闹钟。

#### 自定义闹钟设置

在闹钟列表界面,按 三,然后点击设置,进行设置。

### <span id="page-38-0"></span>11.3 使用计算器

11.3.1 打开计算器

点击 III > 计算器,打开程序。

11.3.2 切换为高级面板

打开 计算器, 向右或向左滑动屏幕, 在高级面板和基本面板 之间进行切换。

## <span id="page-38-1"></span>11.4 使用记事本

1. 点击 第 > 记事本, 打开程序。

 $2.$  按 三 ,点击添加记录。

3. 编辑内容后, 按 <<< 排行保存。

# <span id="page-38-2"></span>11.5 使用全备份备份手机数据

通过全备份,您可以方便快捷的备份手机数据。您可以选择备份到**SD** 卡、从 **SD**卡恢复、快速备份等。

11.5.1 打开全备份程序

在主屏幕,点击 ,打开全备份程序。

11.5.2 将手机数据备份到 SD卡

1. 在主屏墓界面, 占击 罪 > 全备份。

2. 点击备份到**SD** 卡。

3. 在文件名:区域, 输入文件名。

4. 在 备份内容:区域, 选择您想要备份的数据。

5. 点击备份,备份选中的数据。

●、您可以点击取消取消备份。

# <span id="page-39-0"></span>12 管理手机

点击 雠 > 设置, 您可以对手机进行详细设置。

## <span id="page-39-1"></span>12.1 设置时间和日期

手机默认会自动使用网络提供的日期、时区与时间。

如果使用网络自动提供的时间,则无法自行设置日期、时间和时区。

### 1. 在设置界面,点击日期和时间。

2. 取消洗择 自动洗框。

- 3. 点击设置日期, 然后点击 或 来调整日期, 完成后, 点击设置。
- 4. 点击选择时区,然后选取列表中的时区。向下滚动列表来查看更多时区。
- 5. 点击设置时间,然后点击 十 或 一 来调整时间,完成后,点击设置。
- 6. 选择或取消选择使用 **24** 小时格式选框,在使用 12 小时制或 24 小时制之间 切换。
- 7. 点击 洗择日期格式,然后选取要在手机上显示的日期格式。

## <span id="page-39-2"></span>12.2 显示设置

12.2.1 调整屏幕亮度

1. 在设置界面, 点击显示 > 高度。

2. 往左拖抻亮度滑杆来降低屏幕亮度, 或往右拖抻来增加屏幕亮度。

3. 点击确定,保存设置。

#### 12.2.2 设置屏幕待机时间

您可以设置屏幕待机时间,调整屏幕自动关闭前的延迟时间。

#### 1. 在设置界面,点击显示 > 屏幕超时。

2. 点击您选择的待机时间,完成设置。

## <span id="page-40-0"></span>12.3 声音设置

12.3.1 开启静音模式

1. 在设置界面,点击声音。

2. 洗柽 静音模式 洗框, 除了媒体和闹钟外, 所有声音均设静音。

12.3.2 设置音量

1. 在设置 界面,点击声音 > 音量。

2. 往左拖拽音量滑杆来降低音量,或往右拖拽来增加音量。

3. 点击确定,保存设置。

12.3.3 更改手机铃声

1. 在设置 界面, 点击声音 > 手机铃声。

2. 占击您要使用的铃声,然后占击确定。

## <span id="page-40-1"></span>12.4 手机服务设置

12.4.1 通话设置

您可以设置语音信箱、来电转移、来电等待等功能。如欲了解这些服务的详细 信息,请咨询您的网络服务提供商。

在设置 界面,点击通话设置,

12.4.2 启用数据漫游

### 1. 在设置界面,点击无线和网络 > 移动网络。

2. 选择数据清洁框。

漫游时使用数据服务可能会产生额外的费用。具体的漫游费率,请咨询您 的网络服务提供商。

### 12.4.3 关闭数据服务

#### 1. 在设置 界面,点击无线和网络 > 移动网络。

2. 取消洗择 已启用数据 洗框。

### <span id="page-41-0"></span>12.5 安全设置

### 12.5.1 启用 UIM 卡 PIN 码保护

#### 1. 在设置界面,点击位置和安全 > 设置 **UIM** 卡锁定。

#### 2. 选择锁定 **UIM** 卡选框。

3. 输入 PIN 码,然后点击确定。

设定 PIN 码保护后,您仍然可以随时拨打紧急电话。

12.5.2 启用屏幕锁定图案保护

您可以设定屏幕锁定图案,当屏幕锁定后,需要正确绘制屏幕解锁图案后才能 解锁。

1. 在设置界面,点击位置和安全 > 设置屏幕锁定 > 图案。

2. 根据屏幕提示绘制解销图案。

3. 点击继续 。

4. 重复绘制解锁图案,点击确认。

## <span id="page-41-1"></span>12.6 管理应用程序

12.6.1 查看安装的应用程序

1. 在设置界面,点击应用程序 > 管理应用程序。

2. 您可以进行如下操作:

- 按 三 . 点击按大小排序, 然后点击一个应用程序查看细节。
- 直接点击一个应用程序查看细节。

12.6.2 卸载应用程序

1. 在设置界面,点击应用程序 > 管理应用程序。

2. 点击您想要卸载的应用程序, 点击 **卸载,** 按屏幕提示完成卸载。

#### 12.6.3 释放手机内存

- 将文件和电子邮件附件移至 microSD 卡。
- 在 **浏览器** 中, 清除所有缓存的页面内容和浏览记录信息。
- 卸载不再使用的应用程序。
- 将手机恢复出厂设置。

### <span id="page-42-0"></span>12.7 恢复设置

12.7.1 备份数据

请务必先备份手机上的重要数据,再恢复出厂设置。

1. 在设置 界面,点击隐私权 > 恢复出厂设置 **>** 重置手机。

- 2. 选择 备份数据 , 备份当前账户下的信息。
- 12.7.2 恢复出厂设置

恢复出厂设置会删除包括下载的应用程序在内的所有数据,将手机还原到出厂 状态,但是不会删除您保存在 microSD 卡上的数据。

- 1. 在设置界面, 占击隐私权 > 恢复出厂设置。
- 2. 根据屏幕提示,点击重置手机,然后点击清除全部内容。此时手机开始恢 复出厂设置,并自动重启。

# <span id="page-42-1"></span>13 附录

### <span id="page-42-2"></span>13.1 安全警告和注意事项

在使用和操作本设备前,请阅读并遵守下面的注意事项,以免出现危险或非法 情况,并确保本设备性能最佳。

#### 医疗设备

- 在明文规定禁止使用无线设备的医疗和保健场所,请遵守该场所的规定关闭 本设备。
- 设备产生的无线电波可能会影响植入式医疗设备或个人医用设备的正常工 作,如起搏器、植入耳蜗、助听器等。若您使用了这些医用设备,请向其制 造商咨询使用本设备的限制条件。

#### 听力保护

当您使用耳机收听音乐或通话时,建议使用音乐或通话所需的最小音量设置, 以免损伤听力。

#### 易燃易爆区域

- 在加油站 (维修站) 或靠近易燃物品、化学制剂的地方,请勿使用木设备。 并遵守所有图形或文字的指示。在燃油或化学制剂存放和运输区或易爆场所 内或周围,设备可能引起爆炸或起火。
- 请勿将设备及其配件与易燃液体、气体或易爆物品放在同一箱子中存放或运 输。

#### 交通安全

- 驾车时请勿持握本设备,并遵守所在地区或国家的相关规定。
- 请勿将设备放在汽车安全气囊上方或安全气囊展开后能够触及的区域内。否 则当安全气囊膨胀时,设备就会受到很强的外力推动而对车内人员造成严重 伤害。
- 无线设备可能干扰飞机的飞行系统,请遵守航空公司的相关规定,在禁止使 用无线设备的地方,请关闭该设备。

#### 操作环境

- 请勿在多灰、潮湿、肮脏或靠近磁场的地方进行充电或使用本设备,以免引 起设备内部电路故障。
- 雷雨天气时,请勿使用设备,以免受到雷击或其它伤害。
- 有明文规定禁止使用无线设备的场所,请关闭本设备。
- 设备使用电源话配器供电时, 请将环境温度保持在 -10 ℃ ~45 ℃; 设备由电 池供电时,请在环境温度为 -10 ℃ ~55 ℃的情况下使用。请勿在上述温度范 围外使用,当环境温度过高或过低时,可能会引起故障。

#### 儿童健康

本设备及其配件可能包含一些小零件,请将其放置在儿童接触不到的地方。儿 童可能无意损坏本设备及其配件,或吞下小零件导致窒息或其他危险。

#### 环境保护

请遵守有关设备、电池及其配件处理的本地法令,并支持回收行动。请勿将设 备、电池及其配件作为普通的生活垃圾处理。

#### 配件要求

只能使用设备制造商认可且与此型号设备配套的电池、充电器和配件。如果使 用其他类型的电池、充电器和配件,可能违反本设备的保修条款以及本设备所 处国家的相关规定,并可能导致安全事故。如需获取认可的电池、充电器和配 件,请与经销商联系。

#### 使用电池和充电器

- 当充由宗毕或者不在电时,请断开与设备的连接并从电源插座上拨掉充电 器。
- 请勿将金属物导体与电池两极对接,或接触电池的端点,以免导致电池短 路,以及因电池过热而引起烧伤等身体伤害。
- 请勿将电池或设备放置在加热设备的周围,如微波炉、烤箱或散热器等。电 池过热可能引起爆炸。
- 请勿拆解或改装电池,以免引起电池漏液、过热、起火或爆裂。
- 如果电池漏液,请不要使皮肤或眼睛接触到漏出的液体;若沾到皮肤或眼睛 上, 请立即用清水冲洗, 并到医院进行医疗处理。
- 如果电池在使用、充电或保存过程中有变色、变形、异常发热等异常现象, 请停止使用并更换新电池。
- 若充电器电源线已经损坏,请勿继续使用,以免发生触电或火灾。
- 请勿把电池扔到火里,否则会导致电池起火和爆裂。

#### 维护和保养

- 请保持设备及其配件干燥。请勿使用微波炉等外部加热设备对其进行干燥处 理。
- 请勿使设备及其配件受到强烈的冲击或震动,以免损坏设备及其配件,或者 导致电池燃烧或爆炸。
- 请勿在温度过高或过低区域放置本设备及其配件,否则可能导致设备、电池 和充电器故障、着火或爆炸。当温度低于 0 ℃时,电池的性能会受到限制。
- 请勿将大头针等尖锐的金属物品放在设备听筒附近,设备听筒的磁性会吸住 这些物体,您使用设备时可能造成伤害。
- 请不要使用烈性化学制品、清洗剂或强洗涤剂清洁设备或其配件。清洁和维 护前请先关机,并断开充电器与设备的连接。
- 请勿擅自拆卸设备及配件,否则该设备及配件将不在本公司保修范围之内。
- 如果设备碰撞硬物或设备受到外界的强烈撞击造成屏幕部分破碎, 切勿触模 或试图移除破碎的部分,请立即停止使用并及时联系指定的维修点。

#### 紧急呼叫

在紧急情况下,若设备处于开机状态且处于服务区内,可使用设备进行紧急呼 叫。由于不能保证所有情况下网络都能连接,故在紧急情况下,请勿将本设备 作为唯一的联系方式。

#### 电磁辐射比吸收率 (**SAR**)

### 本产品电磁辐射比吸收率(SAR)最大值为 0.347W/kg,符合国家标准 GB 21288- 2007的要求。

### 电子信息产品有毒有害物质申明

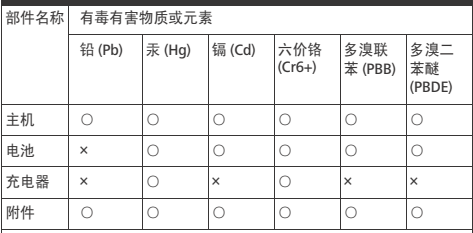

 $\bigcap$ .

表示该有毒有害物质在该部件所有均质材料中的含量在 SJ/T

11363-2006 《电子信息产品中有毒有害物质的限量要求》规定的限量 要求以下。

 $\vee$ 

表示该有毒有害物质至少在该部件的某一均质材料中的含量超出 SJ/T 11363-2006 规定的限量要求, 但并不表示对人体有害。

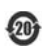

本产品的环保使用期限为 20 年,标识如左图所示。某些可 更换的零部件会有一个不同的环保使用期 (例如: 电池单元 模块)贴在其产品上。此环保使用期限只适用于产品是在产 品手册中所规定的条件下工作。

V100R001\_03

本资料仅供参考,不构成任何形式的承诺。 本资料中所有图片仅供功能说明参考,请以手机实际界面为准。